# **WebLogic Server 11gR1 Diagnostics Lab**

### **Overview**

The following hands-on labs are intended to provide an introduction to the WebLogic Server Diagnostic Framework (WLDF), a framework of diagnostic utilities built into the WebLogic Server architecture. The labs are intended to give you practice in configuring the major features of WLDF and to provide a template for configuring diagnostics for your own WebLogic Server domains.

There are 13 labs in all. These cover:

- 1. Browsing WebLogic Server MBeans
- 2. Changing WebLogic Server Debug settings
- 3. Configuring a JDBC Diagnostic Archive
- 4. Creating a System Diagnostic Module
- 5. System-Scoped Diagnostic Monitors (WLDF Profiles)
- 6. Enabling Application-Scoped Instrumentation
- 7. Exporting and Transforming WLDF Event Data
- 8. Configuring Collected Metrics Harvesting
- 9. Exporting and Transforming WLDF Collected Metrics Data
- 10.Creating a Diagnostic Watch
- 11.Configuring WLDF Notifications

The lab materials are included in a zipped archive file (DiagnosticLab.zip). You can unzip this and store it anywhere on your local machine, this folder will be referred below as %LAB\_HOME%. In it, you will find the following folders:

Apps – Web apps used in the labs

Notifications – Utility classes and scripts for handling notifications

Profiles – Copies of WebLogic Server standard diagnostic profiles

Shortcuts – A number of useful MS-Windows shortcuts for starting servers etc.

SQL – SQL scripts for creating database schemas

Transforms – XSLT stylesheets for viewing WLDF archive data

Utilities – Useful diagnostic tools for WebLogic Server

### **Lab Setup – Setting Up the DiagnosticsLab Domain**

Create a simple WebLogic Server 11gR1 domain using the Configuration Wizard. All you need for this lab is a simple domain with one server  $-$  in this quide we will assume that you have created a domain, with the following settings:

- Domain name: DiagnosticsLab
- Administrator credentials: weblogic/weblogic1
- Development mode, JRockit SDK
- AdminServer, listen port: 7001
- Do not configure managed servers, clusters and machines

When you have created the domain, before starting the AdminServer, we want to make a number of edits to %DOMAIN\_HOME%/bin/setDomainEnv.cmd:

### *Use JRockit to enable Thread Dumps*

Add the following line:

set JAVA\_VENDOR=Oracle near the beginning of the file, before the line: if "%JAVA\_VENDOR%"=="Oracle" (

### *Enable Fastswap to work with WLDF*

Look for the line:

set enableHotswapFlag=

and change it this way:

set enableHotswapFlag=-javaagent:%WL\_HOME%\server\lib\diagnosticsagent.jar

### *Disable wsee async response (BEA-22013) warnings*

Add –Dweblogic.wsee.skip.async.response=true to the JAVA\_PROPERTIES environment variable:

set JAVA\_PROPERTIES=-Dplatform.home=%WL\_HOME% - Dwls.home=%WLS\_HOME% -Dweblogic.home=%WLS\_HOME% - Dweblogic.wsee.skip.async.response=true

### **Modify the file paths for the shortcuts provided inside %LAB\_HOME%/Shortcuts , these shortcuts will be used through all the lab exercises**

## **Lab 1- Browsing WebLogic Server MBeans**

In this exercise, you will practice browsing the WebLogic Server MBean trees. Start Diagnotics domain"s AdminServer (you can use %LAB\_HOME%\Shortcuts\Admin Server.lnk)

For this exercise, we will use both WLST and WLNav, an open-source utility originally developed by WebLogic Server consultants.. You will find a copy of WLNav in the %LAB\_HOME%/Utilities folder.

WLNav is packaged as a web app archive (WLNav.war) and you can deploy it easily using either the admin console Deployments page or the following weblogic.Deployer command (don"t forget to call setDomainEnv.cmd first): java weblogic.Deployer -username weblogic -password weblogic1 -targets AdminServer -deploy %LAB\_HOME%\Utilities\wlnav.war

You should also deploy browsestore and shopping applications, located in %LAB\_HOME%\apps

java weblogic.Deployer -username weblogic -password weblogic1 -targets AdminServer -deploy %LAB\_HOME%\Apps\Browsestore\app\browsestore.war

java weblogic.Deployer -username weblogic -password weblogic1 -targets AdminServer -deploy %LAB\_HOME%\Apps\Shopping\app\ShoppingCart.war

Browse to<http://localhost:7001/wlnav> and you should see something like this:

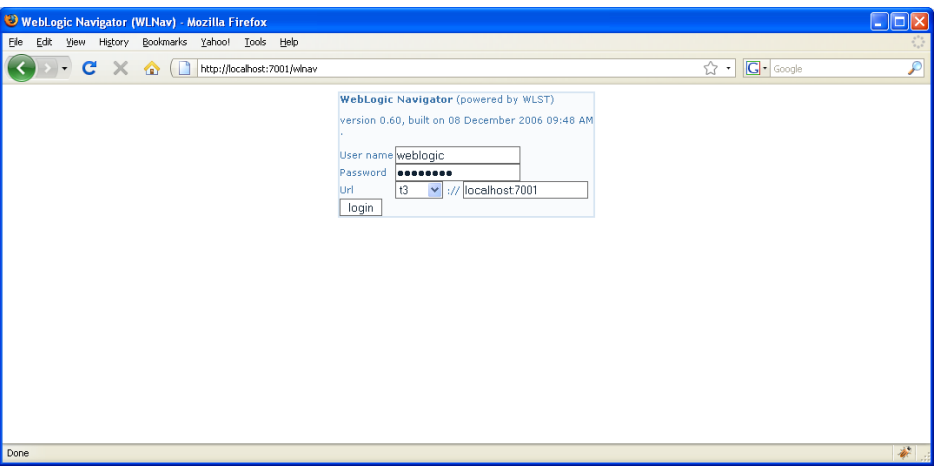

Enter the password for the DiagnosticsLab AdminServer ("weblogic1") and click the "login" button. You should now see the main WLNav screen, which looks like this:

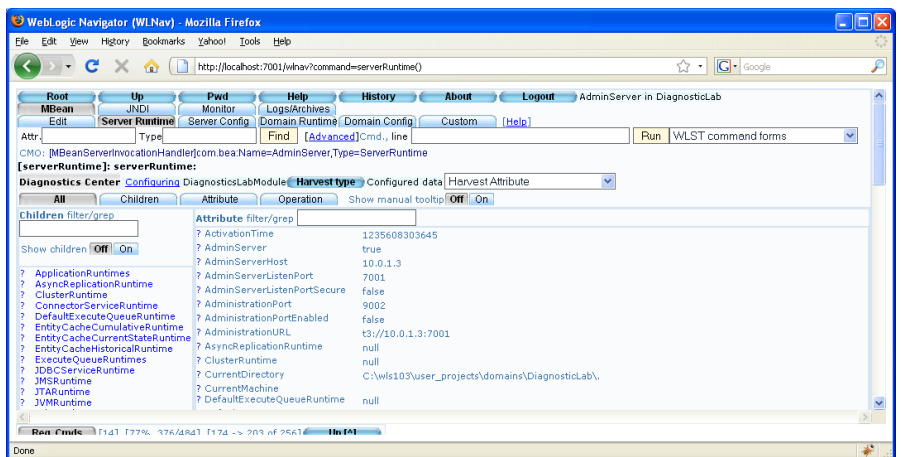

You can switch between the various MBean trees (e.g. Server Runtime/Config, Domain Runtime/Config) by clicking on the tabs at the top of the screen. Try selecting the ServerRuntime MBeans, then click on the ApplicationRuntimes link, then select an application (browsestore.war). Next click on ComponentRuntimes -> AdminServer -> browsestore to view runtime information about the instance of the browsestore.war application currently running on AdminServer. Next click on Servlets->Welcome.jsp, scroll down to view the Attributes in the pane on the right of the screen. For example, you can see the InvocationTotalCount attribute. Open a browser to [http://localhost:7001/browsestore,](http://localhost:7001/browsestore) refresh the WLNav browser window and you will see InvocationTotalCount incremented by one.

Next, we will see how you can use weblogic.WLST to view the MBean tree in exactly the same way. We will take advantage of WLNav"s History tab: click on the tab at the top marked "History" and then scroll all the way down to the bottom of the main pane. You should see a complete history of all the WLST commands that WLNav has used to browse the MBean tree:

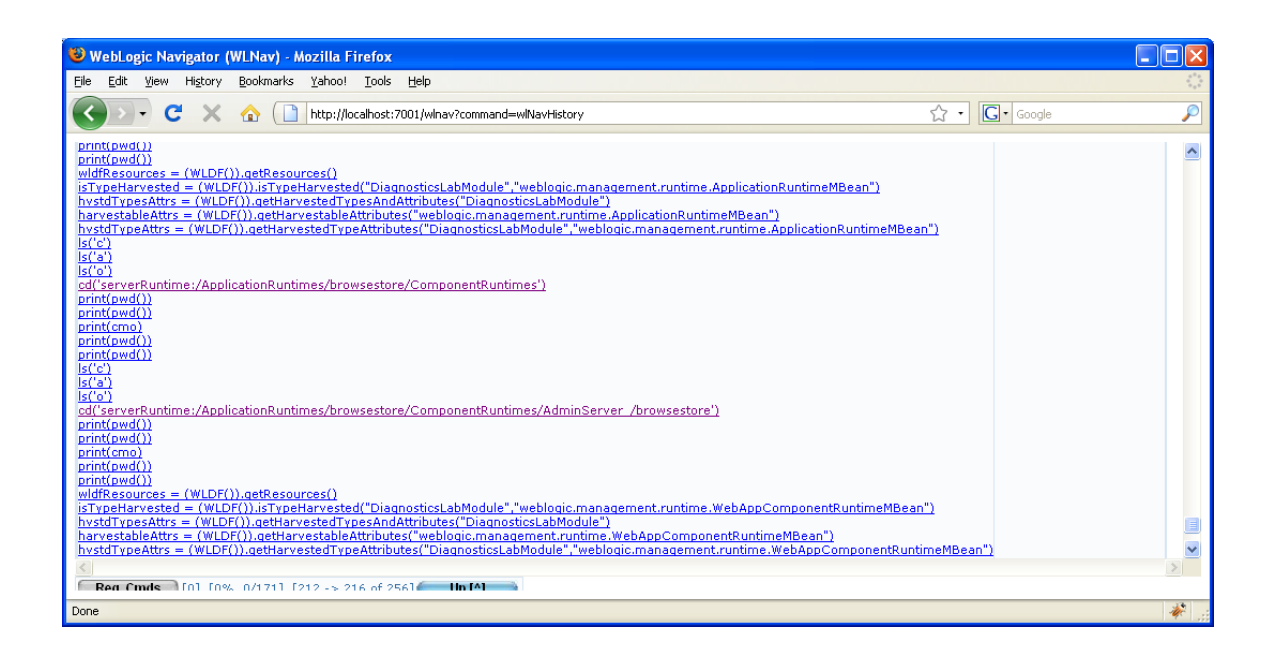

We will use the WLST commands (highlighted in purple) to navigate the MBean tree with WLST in online mode. Open a command shell, set your environment with setDomainEnv.cmd (or use the shortcut provided) and enter the following commands (you should see the WLST output as well, but I have left it out here for clarity):

### >java weblogic.WLST

```
wls:/offline>connect ('weblogic', 'weblogic1', 't3://localhost:7001')
wls:/DiagnosticLab/serverConfig>cd ('serverRuntime:/ApplicationRuntimes')
wls:/DiagnosticLab/serverRuntime/ApplicationRuntimes>ls()
wls:/DiagnosticLab/serverRuntime/ApplicationRuntimes>cd('browsestore.war')
wls:/ \sim ls()wls:/...> cd('ComponentRuntimes')
wls:/ \sim ls()
wls:/... > cd('AdminServer_/browsestore')
wls. / ... > |s()
```
You should see all the attributes for the browsestore application running on the AdminServer displayed like this:

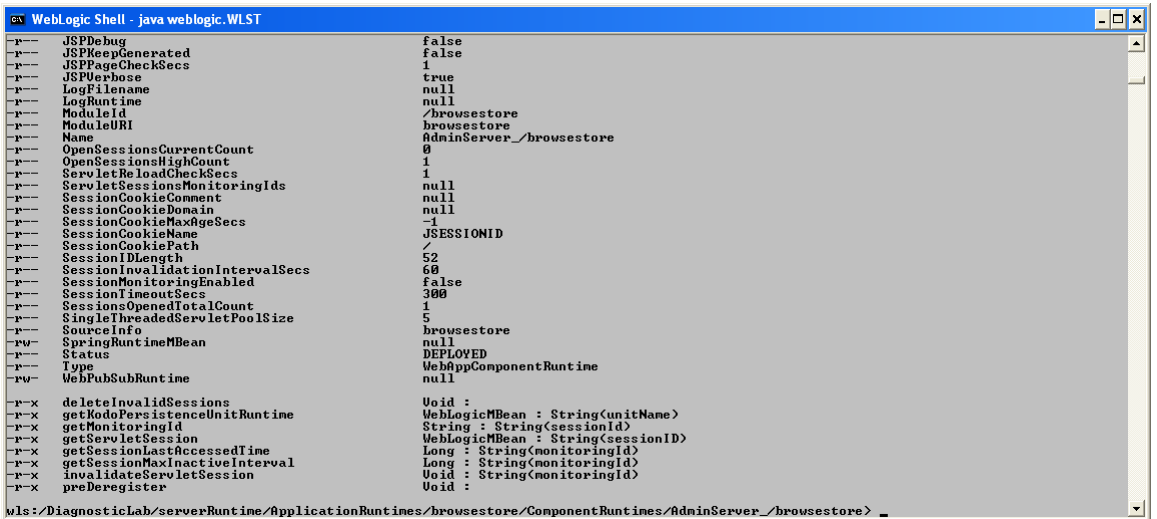

Experiment by browsing around the WebLogic Server MBean trees using WLNav and/or WLST: don"t forget, if you have problems with the syntax for WLST, just use WLNav and look up the command history.

When you have finished, disconnect from WLST with the following commands:

wls:/...> disconnect() wls:/offline> exit()

# **Lab 2 – Changing WebLogic Server Debug settings**

Start the DiagnosticsLab AdminServer and logon to the admin console. Navigate to the Environment -> Servers ->AdminServer page and select the Debug tab. This screen allows you to set the various debug flags that will cause WebLogic Server to output detailed debug messages from its subsystems. You should see two nodes: 'default' and 'weblogic'. Click on the '+' sign to expand the 'weblogic' node and you should see a list of subsystems like this:

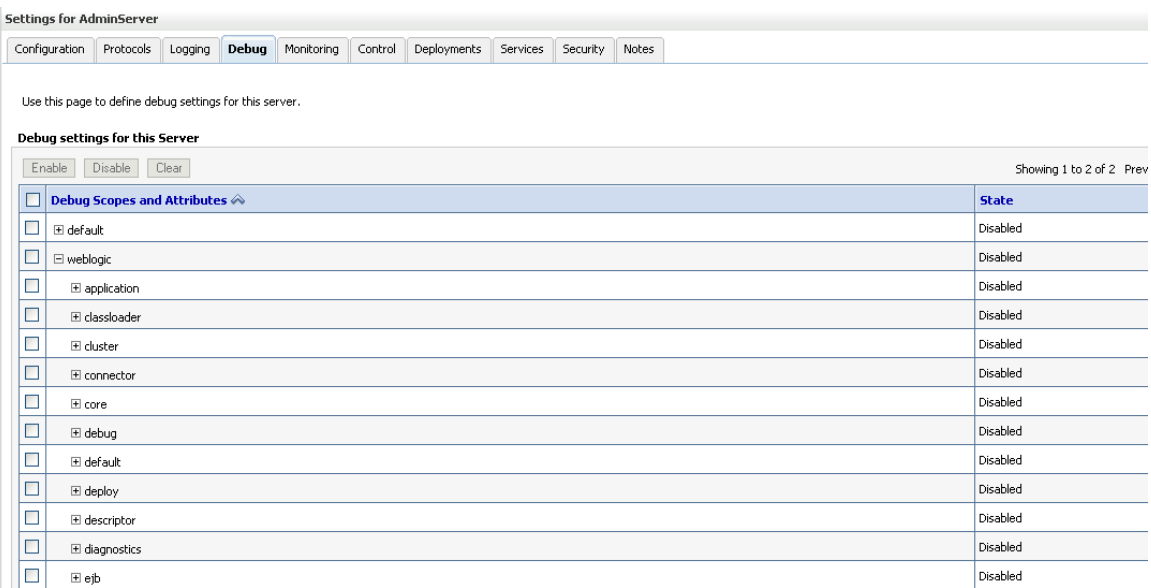

You can use this page to change WebLogic Server"s debug settings dynamically. You would usually start by enabling debugging at the subsystem level; however, this will typically produce a great deal of output and so you will usually want to turn on particular debug flags within a given subsystem while turning off debug at the subsystem level, once you have isolated the problem or area you wish to investigate.

For this lab, try turning on debugging for the 'diagnostics' subsystem as a whole. If you expand the "diagnostics" node, you will see that this covers a whole set of debug options as shown in the following screenshot:

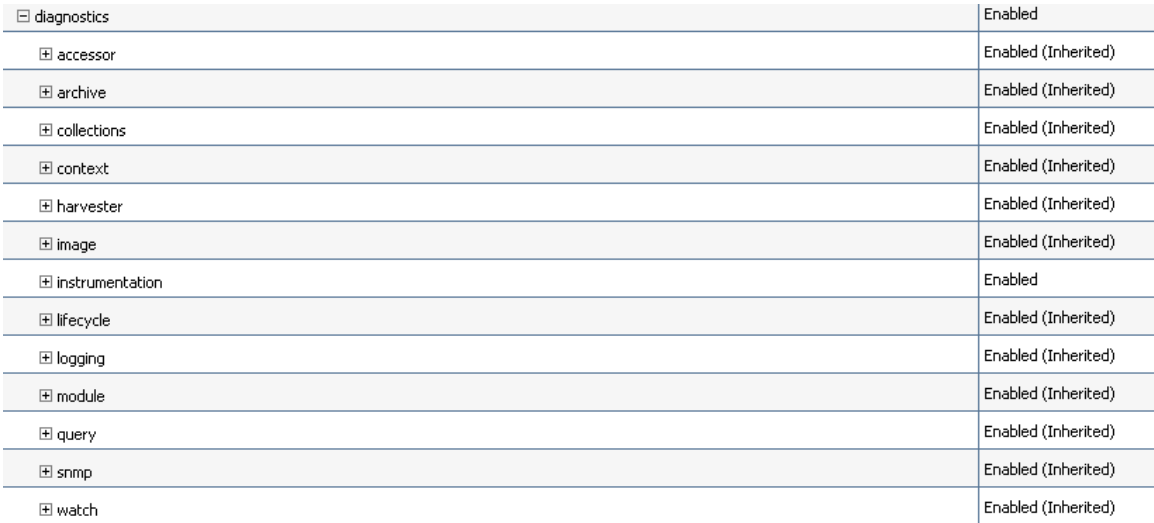

Here we have specifically enabled debug messages for the instrumentation module as well as turning on debugging for the diagnostics subsystem as a whole. This means that all the other modules also have debug enabled. As you will see, this produces a great deal of output and you may want to limit that by turning off the debug flag for the diagnostics subsystem as a whole. Try experimenting with other debug options: other subsystems of interest might be 'servlet', 'deploy' or 'application'.

To view the debug messages, select the "Logging" tab (next to "Debug"), scroll down and expand the "Advanced" section. Change the Minimum severity to log to "Debug" so that the debug messages appear in the server"s log located in %DOMAIN\_HOME%\servers\AdminServer\logs\AdminServer.log. If you watch the log as you work your way through the lab, you will see all the various diagnostic messages.

# **Lab 3 – Configuring a JDBC Diagnostic Archive**

In this lab, you will configure your local Oracle Database 10g XE instance to act as a WLDF Diagnostic Archive. If you haven"t already done so, please install Oracle Database 10g XE on your local system, and run OracleXETNSListener and OracleServiceXE windows services.

- Go to<http://localhost:8080/apex/>, enter your system as username and systems"s password.
- Navigate to Administration->Database Users and click Create button.

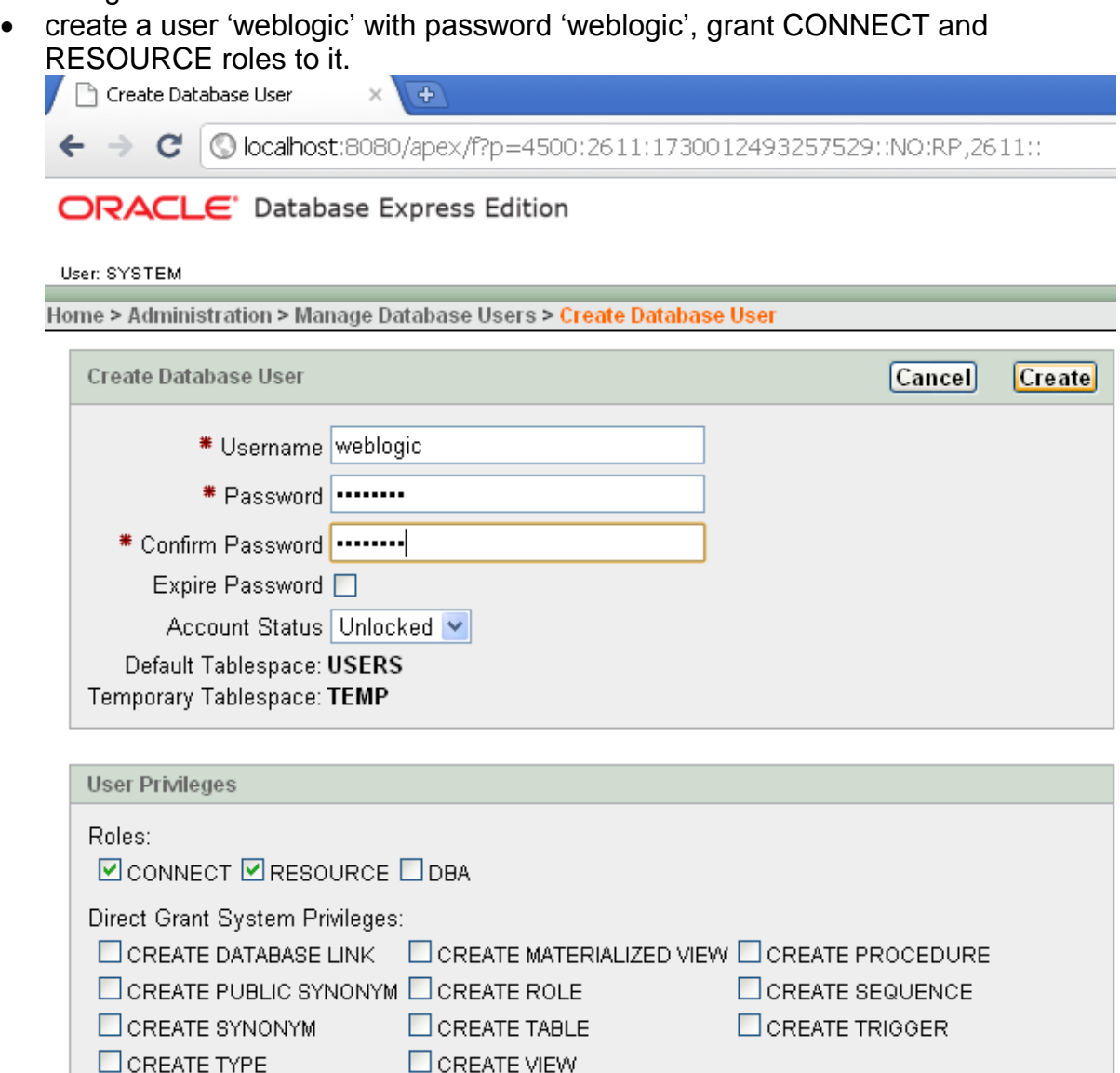

 Open command prompt and run sqlplus with weblogic user"s credentials. You should logged in successfully.

Check All Uncheck All

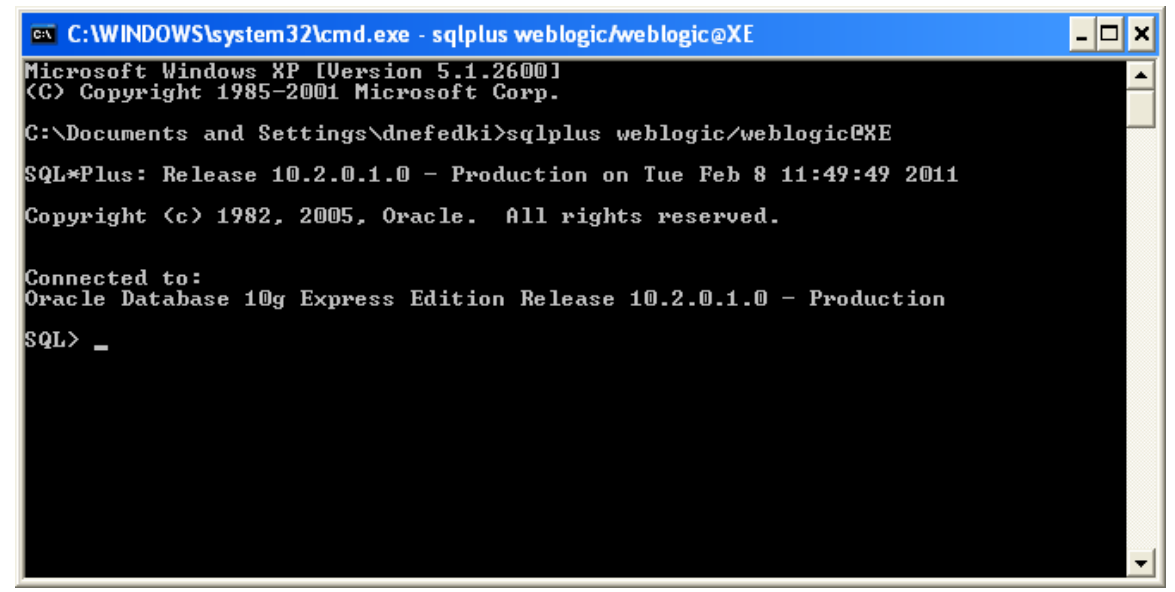

• Before creating the data source to use for the Diagnostic Archive, you need to create the database schema that WebLogic Server will use to store its diagnostic data. WebLogic Server uses two tables: WLDF\_HVST (to store WLDF harvested metric data) and WLS\_EVENTS (to store WLDF event data). A SQL script to create these tables is available in %LAB\_HOME%\SQL\WLDF\_Data\_Archive\_Oracle.ddl.

Execute this script from sqlplus to create the tables.

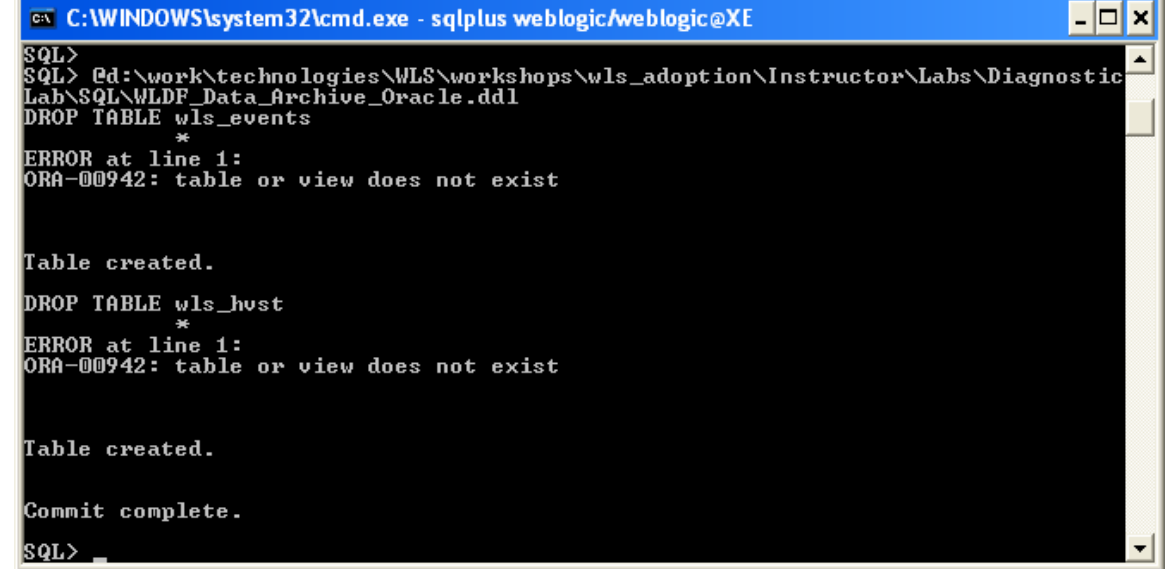

When you have created the database schema, use the admin console to create a new data source to use for the JDBC Diagnostic Archive.

- Navigate to the Services-> Data Sources page and select New->Generic Data Source.
- $\bullet$  Set Name = ArchiveDS, JNDI Name = ArchiveDS, Database type = Oracle, click Next
- Use the default database driver, click Next twice
- Enter the following in the Connection Properties page: Database name = XE, Host Name = localhost, port = 1521, database username = weblogic, password = weblogic. Click Next
- Press Test Configuration button. You should see the message "Connection Test Succeeded". Click Next.
- Select AdminServer as a target, click Finish.

When you have created the JDBC data source (ArchiveDS), configure a JDBC Diagnostic Archive using the admin console:

- navigate to Diagnostics -> Archives
- select AdminServer
- set Type = JDBC, Data Source = ArchiveDS, click Save.

Restart the AdminServer server to consume this configuration change.

## **Lab 4 – Creating a System Diagnostic Module**

To use the WebLogic Diagnostic Framework on AdminServer, you need to create a System Diagnostic Module.

- Log on to the admin console and go to Diagnostics -> Diagnostic Modules.
- Create New button, name your new Diagnostic Module DiagnosticLabModule and click Ok.
- $\bullet$  Click on the newly created module and go to the Targets tab.
- Set AdminServer.as a target for the module, click Save.

Notice that besides the "General" tab, there are three additional tabs that you use to configure Metrics; Watches and Notifications; and Instrumentation at a server level. We will work with each of these in turn, but note that you can control the operation of the WebLogic Diagnostic Framework at the server level by enabling or disabling these features in the system diagnostic module.

To see how the configuration for the diagnostic subsystem is persisted, open a file browser and go to the <domain\_home>/config/diagnostics folder to view the configuration files. There will be a file called DiagnosticLabModule-<x>.xml and if you open this you will see that it contains the configuration for the diagnostic subsystem. As you progress through the lab exercises, you may want to return and view this file to see how WebLogic Server stores its diagnostic configuration. Here is an example of a diagnostic system module with instrumentation, watch, notification and harvester elements configured.

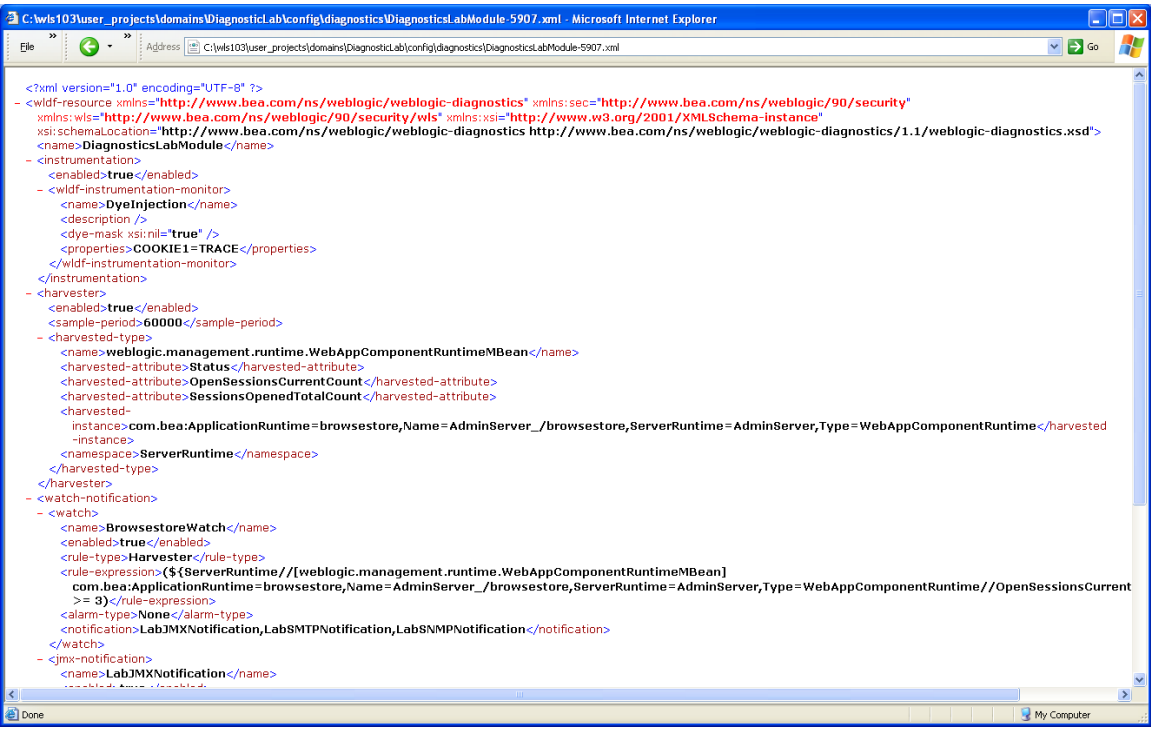

# **Lab 5 – System-Scoped Diagnostic Monitors (WLDF Profiles)**

WebLogic Server 11gR1 ships with a number of example WLST scripts that you can use to configure diagnostic data gathering for most of the major subsystems.

These can be found with the WebLogic Server 11gR1 examples: %MIDDLEWARE\_HOME%/wlserver\_10.3/samples/server/examples/src/example s/diagnostics/wldfprofiles/src

You will also find a copy of these scripts in the %LAB\_HOME%/Profiles folder, for use with the labs.

There are a number of Jython files with utility classes used to create, enable and disable WLDF diagnostic profiles as well as WLST scripts to create notifications using SMTP (email) and SNMP (network management) notifications. We will look at how to configure various notification methods in the following labs, so for now let's concentrate on the WLST scripts to enable/disable diagnostic metric and event data collection for the major WebLogic subsystems (Core, EJB, JDBC, JMS, JTA, WebApp and Web Services). There is a WLDF Profiles Overview document in the

%MIDDLEWARE\_HOME%/wlserver\_10.3/samples/server/examples/src/example s/diagnostics/wldfprofiles directory (Instructions.html): this has more detail on the different profiles and how to use them. As you will see, It is very easy to use these diagnostic profiles with any WebLogic Server domain.

Open a command shell (set your environment with setDomainEnv.cmd), cd to %LAB\_HOME%/Profiles and run the following weblogic.WLST command to enable all profiles on AdminServer:

*>java weblogic.WLST enableAllProfiles.py user="weblogic" pass="weblogic1" url="t3://localhost:7001" wldfResource="DiagnosticLabModule" targets="AdminServer" harvesterPeriod=60000*

You should see several screens of output messages from WLST, rather like this:

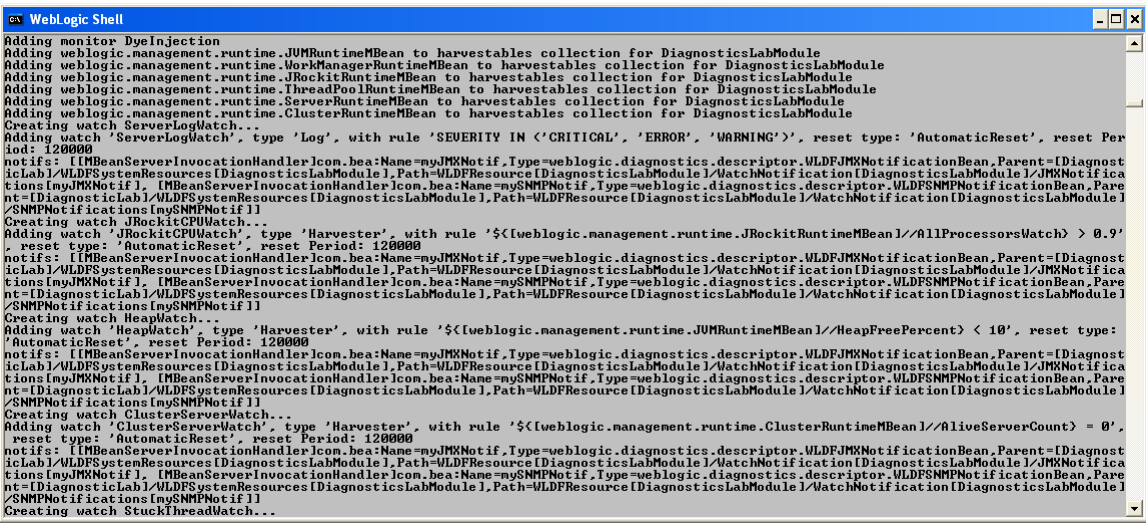

Now open the admin console and navigate to the Diagnostics -> Diagnostic Modules page; click on DiagnosticLabModule to view the new configuration and start by selecting the Collected Metrics tab. You will see a number of key WebLogic Server metrics are now being collected, like this:

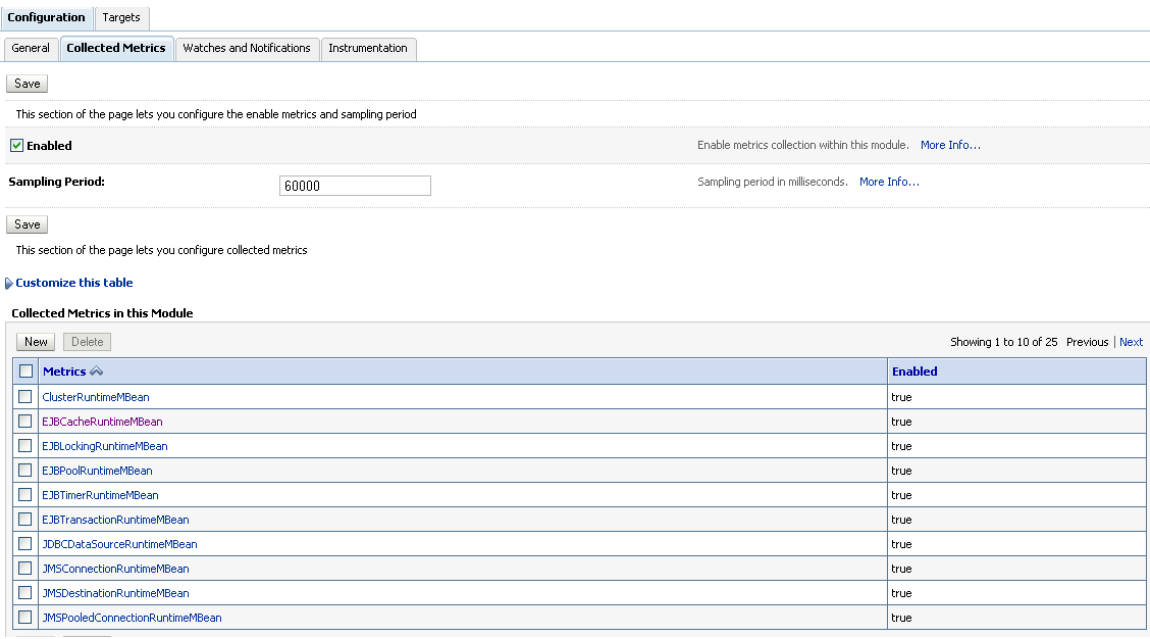

Click on one of the metric sets (e.g. JDBCDataSourceRuntimeMBean) and notice that the system has been configured to collect metrics on all available attributes of this runtime MBean, which will provide a wealth of data about the health and performance of the JDBC subsystem:

Settings for JDBCDataSourceRuntimeMBean

**▽** Enable Metric

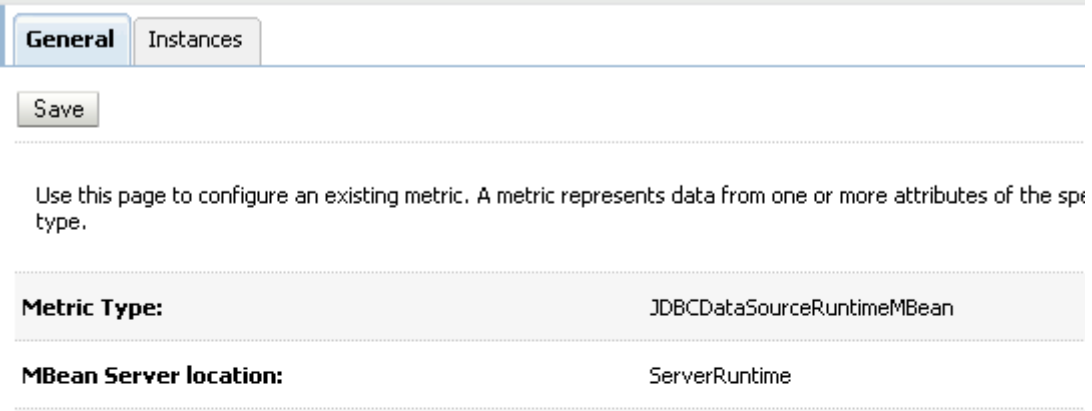

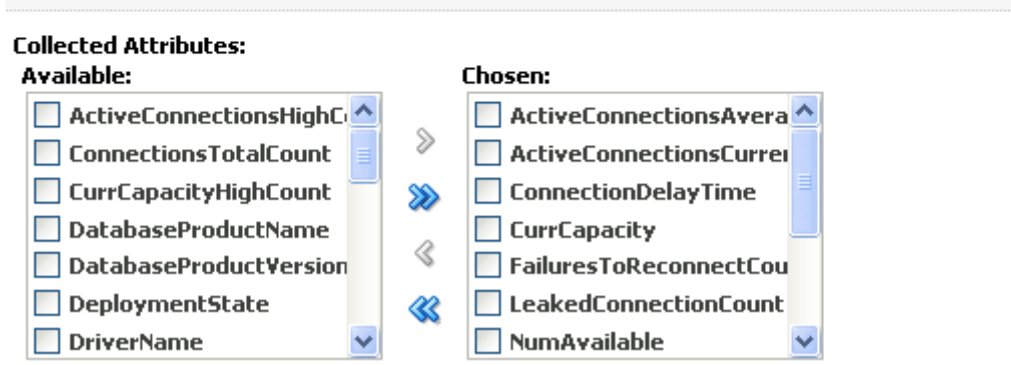

To collect JDBC metric data on the ArchiveDS data source you created earlier, all you now have to do is switch to the Instances tab and move the MBean instance from 'Available' to 'Chosen' and Save. Remember to check that the Metric ("JDBCDataSourceRuntimeMBean") has been enabled and that metric collection is also enabled in the system diagnostic module.

If you now return to the DiagnosticLabModule page and select the Watches and Notifications tab, you will see that a number of WLDF watches have also been configured:

**Watches** Notifications

Use this page to add watches to the current diagnostic module and to configure those watches. Click the name of an existing watch to configure that watch.

#### Customize this table

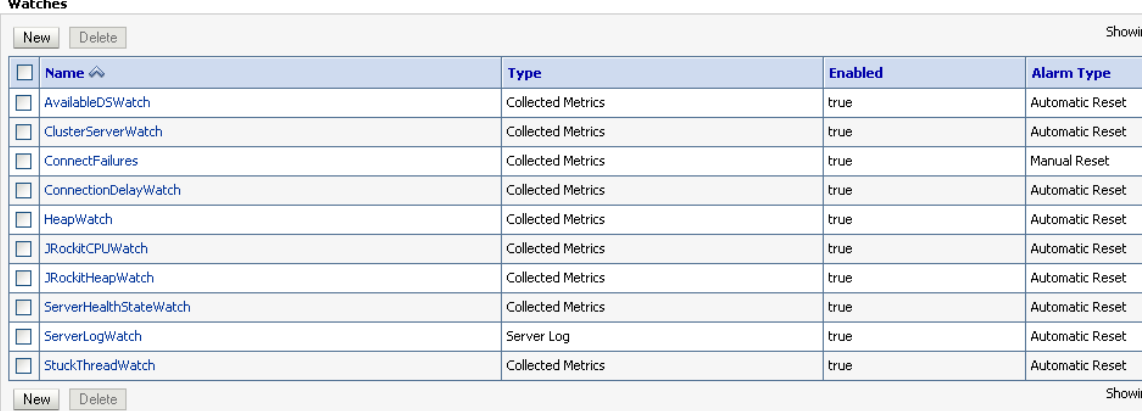

Click on one of these to view the configuration (for example, JRockitHeapWatch) and then select the Rule Expression tab to view the definition of the watch rule. In this case, it is:

*\${[weblogic.management.runtime.JRockitRuntimeMBean]//HeapFreePercent} < 10*

This means that WLDF will watch for a condition where JRockit is reporting that less than 10% of the available heap memory is free. Remember that you can always enable/disable this particular watch, and you can also enable/disable all watches in the configuration for the system diagnostic module. The watch is now configured and you can easily create notifications that will fire if the watch rule evaluates to true (we will see how to do this later). The diagnostic profile script will already have created two notifications, using JMX and SNMP, and you now only have to complete the configuration for those notifications (for example, providing javamail properties for the SMTP notification).

You might like to revisit the system diagnostic module"s configuration file <domain\_home>/config/diagnostics/DiagnosticLabModule-<x>.xml to view the changes that have been added to the system diagnostic descriptor.

# **Lab 6 – Enabling Application-Scoped Instrumentation**

One of the powerful features of the WebLogic Diagnostic Framework is its ability to support instrumentation of application code, using the AspectJ implementation of the Aspect-Oriented Programming (AOP) model. Essentaily, this enables you to define various diagnostic actions (such as trace messages, display arguments and return values, elapsed time statistics, stack traces and thread dumps) that are to be executed whenever any method matching a particular pattern (called a "pointcut") is called or executed. There is no need to make any modifications to the application source code and in fact instrumentation can be enabled on an application deployed as a packaged Java archive (such as an .ear or .war file).

WebLogic Server provides an abstraction layer to simplify the task of configuring application instrumentation, using constructs called diagnostic monitors which are pre-configured to execute certain diagnostic actions, leaving the programmer or administrator to specify only the context in which diagnostic traces are wanted. It is possible to configure system-scoped diagnostic monitors that will execute, for example, whenever any servlet session is created, or whenever a JDBC connection is started. This makes it easy to configure application instrumentation but often these system-scoped diagnostic monitors produce too much diagnostic data, particularly in a large and complicated application. In such cases, it is often better to use application-scoped instrumentation, which allows more fine-grained control over the diagnostic data that is generated.

In this lab, you will, learn how to configure application-scoped instrumentation for custom applications. We will work with the browsestore and ShoppingCart web applications – these are simple webapps that contain a number of Java classes that implement the servlet interface. We will configure instrumention to gather diagnostic data on these servlet classes.

You will find a copy of the browsestore application in the %LAB HOME%/apps folder. You will find a folder called browsestore with two sub-folders, app and plan: the first contains browsestore.war in exploded .war format and the second will contain the Deployment Plan, which we will use to reconfigure the diagnostic module later on. We will not be versioning the app, so this directory structure will suffice for now.

Remember that you configured the domain to support Fastswap with the WebLogic Diagnostic Framework: this means that changes to compiled Java classes automatically reloaded via Fastswap can contain instrumentation – WebLogic Server" will invoke the AspectJ compiler to "weave" the instrumentation into the newly-compiled classes.

First note that we have to enable Fastswap in the app"s WEB-INF/weblogic.xml deployment descriptor, as follows:

*<?xml version='1.0' encoding='UTF-8'?> <weblogic-web-app xmlns="http://www.bea.com/ns/weblogic/90" xmlns:xsi="http://www.w3.org/2001/XMLSchema-instance"> <fast-swap/> </weblogic-web-app>*

To enable instrumentation, an additional deployment descriptor is added to the app"s META-INF directory, called weblogic-diagnostics.xml. Open this file with a browser or XML editor and look at the <instrumentation> section, which defines the application-scoped instrumentation for this application:

### <instrumentation>

 <enabled>true</enabled> <include>com.servlets.\*</include>

 <wldf-instrumentation-monitor> <name>ServletArgs</name> <enabled>true</enabled> <action>DisplayArgumentsAction</action> <location-type>before</location-type> <pointcut>call( \* com.servlets.\* get\*(...));</pointcut> </wldf-instrumentation-monitor>

 <wldf-instrumentation-monitor> <name>ServletRetVal</name> <enabled>true</enabled> <action>DisplayArgumentsAction</action> <location-type>after</location-type> <pointcut>call( \* com.servlets.\* get\*(...));</pointcut> </wldf-instrumentation-monitor>

```
 <wldf-instrumentation-monitor>
  <name>ServletElapsed</name>
  <enabled>true</enabled>
  <action>TraceElapsedTimeAction</action>
  <location-type>around</location-type>
    <pointcut>call( * com.servlets.* get*(...));</pointcut>
 </wldf-instrumentation-monitor>
```
 <wldf-instrumentation-monitor> <name>ServletStack</name> <enabled>true</enabled> <action>StackDumpAction</action> <location-type>before</location-type>

```
 <pointcut>call( * com.servlets.* getPaper*(...));</pointcut>
 </wldf-instrumentation-monitor>
```

```
 <wldf-instrumentation-monitor>
  <name>ServletThreads</name>
  <enabled>true</enabled>
  <action>ThreadDumpAction</action>
  <location-type>before</location-type>
    <pointcut>call( * com.servlets.* getFurn*(...));</pointcut>
 </wldf-instrumentation-monitor>
```

```
 <wldf-instrumentation-monitor>
  <name>ServletStats</name>
  <enabled>true</enabled>
  <action>MethodInvocationStatisticsAction</action>
  <location-type>around</location-type>
    <pointcut>call( * com.servlets.* get*(...));</pointcut>
 </wldf-instrumentation-monitor>
```
</instrumentation>

The <wldf-instrumentation> stanzas configure diagnostic monitors that will produce a variety of diagnostic actions (e.g. MethodInvocationStatisticsAction) whenever any class which matches a certain pattern (or "pointcut") is called. Of course, the secret to producing the most useful diagnostic data is to specify the classes to trace as tightly as possible.

To see the diagnostic monitors in operation, deploy the application using the admin console.

When you have done so, browse to the Deployments -> browsestore -> Configuration -> Instrumentation page and note that the diagnostic configuration from the weblogic-diagnostics.xml descriptor is reflected there:

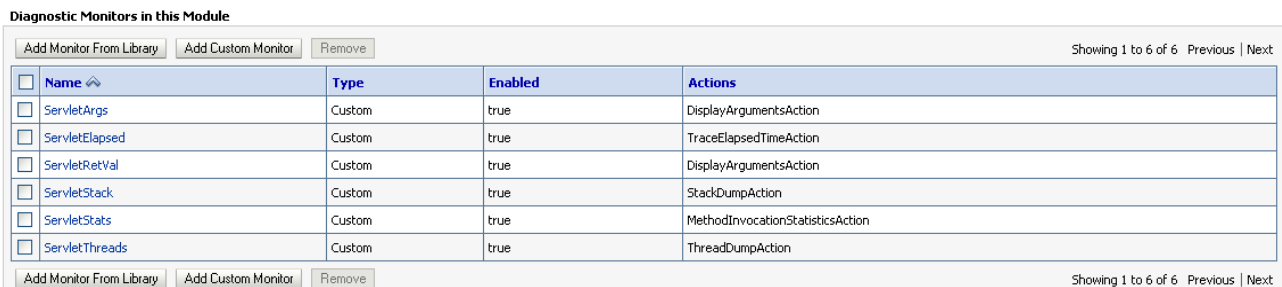

Add Monitor From Library | Add Custom Monitor | Remove

Make sure that your system diagnostic module (DiagnosticLabModule) has instrumentation enabled, check it in the Diagnostics -> Diagnostics Modules -> DiagnosticLabModule -> Instrumentation Tab.

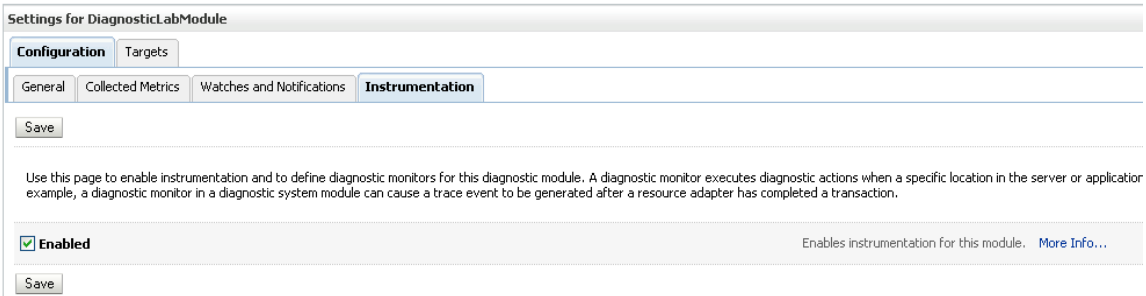

Run the application [\(http://localhost:7001/browsestore\)](http://localhost:7001/browsestore) and browse the store to generate some diagnostic trace information. You can see the diagnostic data (in raw form – we will look later at how to extract and refactor that data) by opening a SQL\*Plus command window as weblogic user and running the following SQL query:

SQL> select monitor, classname, methodname from wls\_events;

Because you will be generating a fair amount of diagnostic event data, you may find it easier to see the diagnostic data being generated if you first truncate the wls\_events table ("SQL> truncate table wls\_events; commit;") before running the application; you can then view the fresh diagnostic traces by running the SQL select statement.

## **Lab 7 – Exporting and Transforming WLDF Event Data**

Open a command shell and set your environment with setDomainEnv.cmd, CD to your %LAB\_HOME%\Transforms directory. Use WLST to export your diagnostic event archive to a local XML file:

*>*java weblogic.WLST *wls:/offline>* connect('weblogic','weblogic1','t3://localhost:7001') *wls:/DiagnosticLab/serverConfig>*  exportDiagnosticDataFromServer(logicalName='EventsDataArchive',exportFileN ame='DiagnosticEvents.xml') *wls:/DiagnosticLab/serverConfig>* disconnect() *wls:/offline>* exit()

Open DiagnosticEvents.xml with a text editor. You will see that the XML file consists of a <DataInfo> stanza that describes the data that is held in this diagnostic archive: note how this matches the database schema you can view using SQL\*Plus with the command: 'desc wls events;'. The rest of the XML file consists of multiple <DataRecord> stanzas which contain the actual event data. If you scroll down, you will see the payloads for the StackDumpAction and ThreadDumpAction events. Add the following Processing Instruction to use the wldfEvents.xsl Stylesheet provided (in the DiagnosticsLab/Transforms folder):

*<?xml-stylesheet type="text/xsl" href="wldfEvents.xsl"?>*

```
The start of the file should now look like this:
<?xml version='1.0' encoding='utf-8'?>
<?xml-stylesheet type="text/xsl" href="wldfEvents.xsl"?>
```

```
<DiagnosticData xmlns:xsi="http://www.w3.org/2001/XMLSchema-instance" 
xsi:schemaLocation="http://www.bea.com/ns/weblogic/90/diagnostics/accessor/e
xport.xsd export.xsd" 
xmlns="http://www.bea.com/ns/weblogic/90/diagnostics/accessor/Export">
```
<DataInfo>

…

Open the file with a browser and you should see something like this:

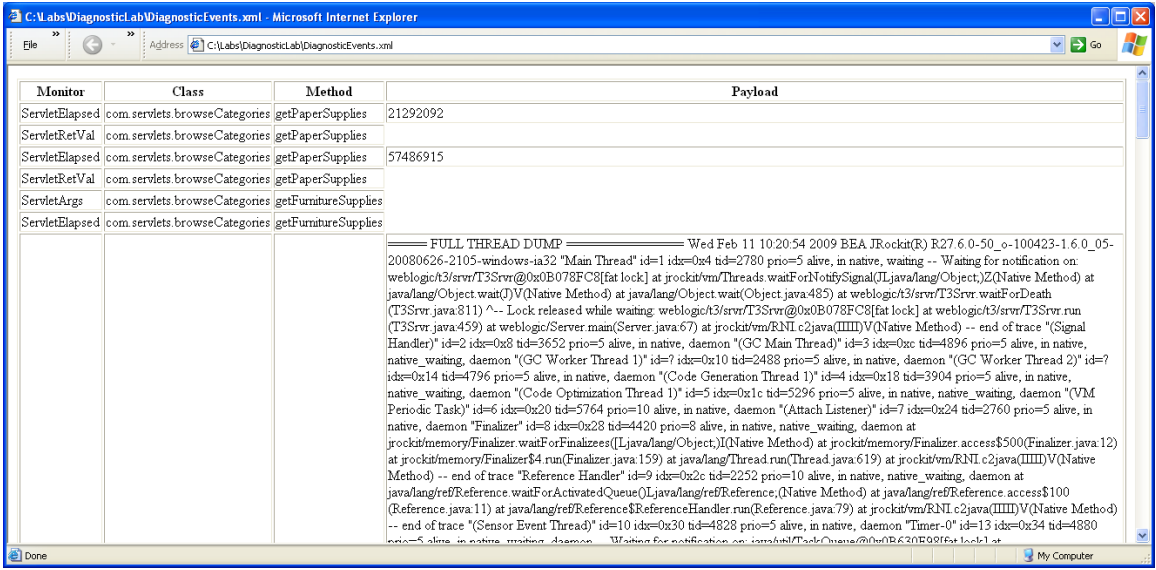

Have a quick look at the supplied wldf\_events.xsl stylesheet, which you can customize if you wish to provide a custom view of the WLDF Event data. If you are familiar with XSLT transforms, you might be interested to look at Phil Aston"s excellent article "Mining WebLogic Diagnostic Data with XSLT", which discusses how you can use XSLT to generate hierarchical reports from WLDF diagnostic events:

<http://www.oracle.com/technetwork/articles/entarch/mining-wldf-xslt-083813.html>

# **Lab 8 – Configuring Collected Metrics Harvesting**

Open Admin Console , navigate to Diagnostics-> Diagnostics Modules -> DiagnosticLabModule->Collected Metrics. Set the Sampling Period to 60000 ms and check that metrics is enabled

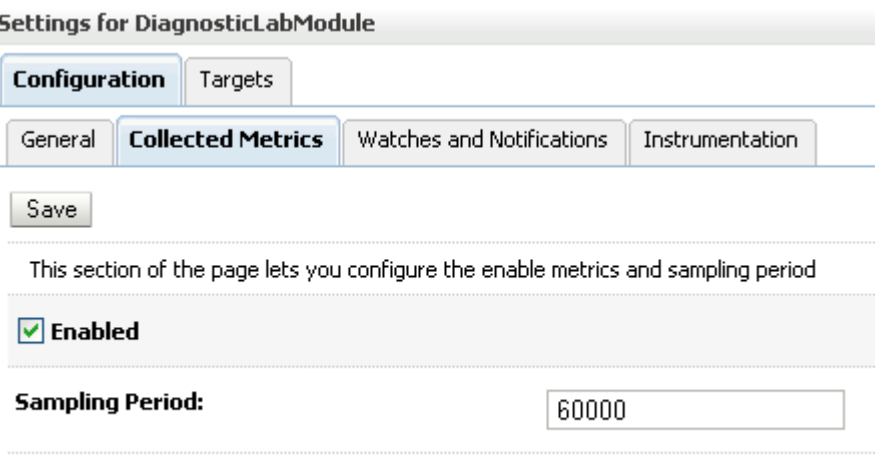

Save

Look through Collected Metrics table and try to find

WebAppComponentRuntimeMBean, If this metric exists, select it and click Delete button.

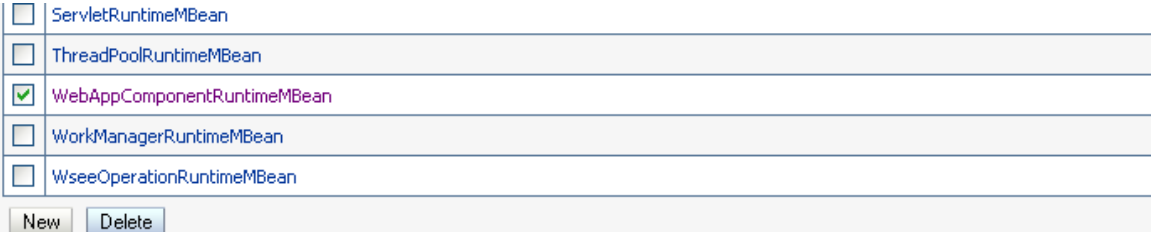

### Create a Metric based on the ServerRuntimeMBean server:

- Click New
- For the MBean Server Location choose ServerRuntime
- For the MBean type, select custom MBean Type and enter: weblogic.management.runtime.WebAppComponentRuntimeMBean
- For Collected Attributes, choose: Status, OpenSessionsCurrentCount, SessionsOpenedTotalCount
- For Collected Instances, use: com.bea:ApplicationRuntime=Shopping,Name=AdminServer\_/ShoppingC art,ServerRuntime=AdminServer,Type=WebAppComponentRuntime
- Click Finish

Open a few browser windows and run the ShoppingCart application [\(http://localhost:7001/ShoppingCart](http://localhost:7001/ShoppingCart) ). To make sure our watch rule evaluates to

true, we want each browser window to open a new session to the application server. You can force this behaviour by clearing the browser's session cookies (Firefox: Tools -> Options ->Privacy->Remove Individual Cookies, Internet Explorer: Tools -> Internet Options -> General -> Delete Cookies) and reloading the application.

Use the admin console to monitor the number of sessions by navigating to Deployments -> browsestore -> monitoring -> Sessions. After a couple of minutes, you should be able to use SQL\*Plus to view the WLDF Collected Metrics with the following SQL command:

SQL> select server, type, name, attrname, attrvalue from wls\_hvst;

## **Lab 9 – Exporting and Transforming WLDF Collected Metrics Data**

Open a command shell and set your environment with setDomainEnv.cmd, CD to your %LAB\_HOME%\Transforms directory. Use WLST to export your diagnostic collected metrics archive to a local XML file:

*>*java weblogic.WLST *wls:/offline>* connect('weblogic','weblogic1','t3://localhost:7001') *wls:/DiagnosticLab/serverConfig>*  exportDiagnosticDataFromServer(logicalName='HarvestedDataArchive',exportFil eName='DiagnosticMetrics.xml') *wls:/DiagnosticLab/serverConfig>* disconnect() *wls:/offline>* exit()

Open DiagnosticMetrics.xml with an editor and add the following processing instruction to use the wldfMetrics.xsl Stylesheet provided (in the %LAB\_HOME%/Transforms folder):

*<?xml-stylesheet type="text/xsl" href="wldfMetrics.xsl"?>*

The start of the file should look like this:

*<?xml version='1.0' encoding='utf-8'?> <?xml-stylesheet type="text/xsl" href="wldfMetrics.xsl"?>*

```
<DiagnosticData xmlns:xsi="http://www.w3.org/2001/XMLSchema-instance" 
xsi:schemaLocation="http://www.bea.com/ns/weblogic/90/diagnostics/accessor/e
xport.xsd export.xsd"
```
*xmlns="http://www.bea.com/ns/weblogic/90/diagnostics/accessor/Export"> <DataInfo>*

 *…*

Now open the file DiagnosticMetrics.xml with a browser and you should see something like this:

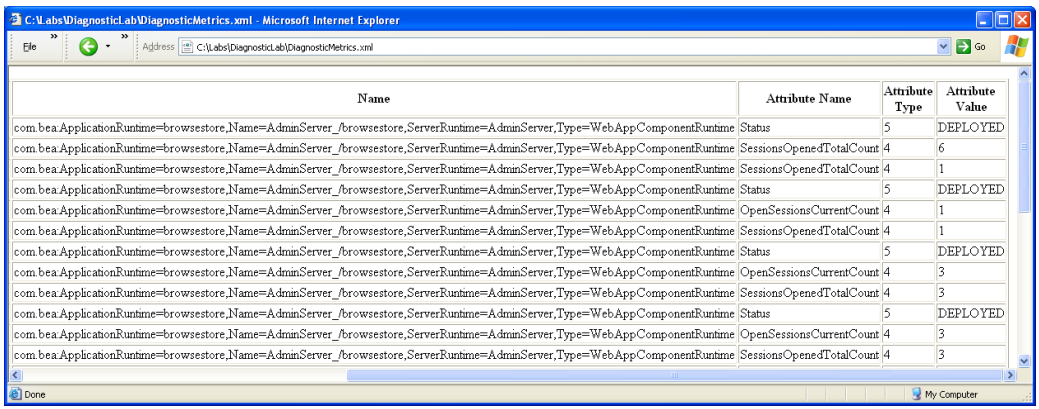

## **Lab 10 – Configuring Diagnostic Watches**

In this lab, you will use the Admin Console to create a diagnostic watch: Navigate to Diagnostics -> Diagnostic Modules -> DiagnosticLabModule -> Watches and Notifications.

- Select the Watches tab and click New:
- Set watch Name: Shopping Watch, watch Type: Collected Metrics, Enable Watch: Checked, click Next
- Click Add Expressions Button
- Select MBean Server Location: ServerRuntime
- Mbean Type: weblogic.management.runtime.WebAppComponentRuntimeMBean
- Instance: com.bea:ApplicationRuntime=Shopping,Name=AdminServer\_/ShoppingC ard,ServerRuntime=AdminServer,Type=WebAppComponentRuntime
- Message Attribute: OpenSessionsCurrentCount, Operator: >= , Value: 3 This will produce a watch rule: *(\${ServerRuntime//[weblogic.management.runtime.WebAppComponentRu ntimeMBean]com.bea:ApplicationRuntime=Shopping,Name=AdminServer \_/ShoppingCart,ServerRuntime=AdminServer,Type=WebAppComponent Runtime//OpenSessionsCurrentCount} >= 3)*
- Click Finish to go to the Configure Watch page you could add additional watch expressions here and combine them to form a compound watch rule, but for now we"ll keep it simple. Click on Finish to create the diagnostic watch.

At this point, you are able to configure an alarm (which enables you to control how frequently the rule condition will be re-evaluated): you would use the Alarm tab to do so, but we won"t do so here. You can also configure Notifications that you want to fire when the watch rule expression evaluates to true, for example generating an SNMP trap, sending an email to the system administrator, putting a message onto a JMS queue or broadcasting a JMX notification. We will set up a set of notifications in the next lab. After configuring the notifications, you will hook the watch up to the notifications and test to see these in action.

## **Lab 11 – Configuring WLDF Notifications**

### **Configuring an SNMP Trap Notification**

In this lab, you will configure WebLogic Server to generate SNMP traps that can be monitored by network monitoring tools (such as HP Openview or IBM Tivoli). Open the admin console and navigate to Diagnostics -> SNMP -> Agents and create a new server-scoped SNMP agent as follows:

- Create a new Server SNMP Agent, name it DiagnosticSNMPAgent
- Select newly created DiagnosticSNMPAgent
- Configuration->General tab: SNMP UDP Port: 161, Enabled: checked. Click Save
- Targets tab: set AdminServer as a target, click Save.
- Go to Configuration->Trap Destination, click New Enter DiagnosticTrapDestination as a name, Community: public, Host: localhost, Port: 162. Click OK.
- $\bullet$

Now we need to create a new diagnostic notification that uses the SNMP trap destination.

- Navigate to the admin console Diagnostics -> Diagnostic Modules -> DiagnosticLabModule page and select the Watches and Notification tab
- Then Select Notifications and click on New to create a notification with the following properties:
- Type: SNMP Trap, Name: LabSNMPNotification, Enabled: checked

### **Configuring a JMX Notification**

In this lab you will configure a JMX notification.

Navigate to the admin console Diagnostics -> Diagnostic Modules -> DiagnosticLabModule page and select the Watches and Notification tab. Then Select Notifications and click on New to create a notification with the following properties:

Name: LabJMXNotification Type: JMX Enabled: checked

### **Receiving SNMP/JMX Notifications**

In this lab, you will test the diagnostic watch and notifications configured in the preceding labs. We have already created a watch (ShoppingWatch) but we need to hook it up to the newly-created notifications. Navigate to Diagnostics -> Diagnostic Modules -> LabDiagnosticModule -> Watches and Notifications -> Watches -> ShoppingWatch ->Notifications and move LabSNMPNotification and LabJMXNotification from Available to Chosen.

To view broadcast JMX notifications you need to run a custom JMX listener class. There is one provided in the %LAB\_HOME%/Notifications folder along with a simple command script to run it. You should correct the file paths in the %LAB\_HOME%\Notifications\JMXListener.cmd There is a also a Windows shortcut in the %LAB\_HOME%/Shortcuts folder. Run the JMXListener.

To view SNMP trap notifications, you need to run the WebLogic Server SNMP commandline utility: java weblogic.diagnostics.snmp.cmdline.Manager. There is a simple command script to do this in the %LAB HOME/Notifications folder. You should correct the file paths in the

%LAB\_HOME%\Notifications\SNMPListener.cmd There is also another shortcut in the DiagnosticLab/Shortcuts folder.

Start three new browser windows (clear private data to ensure servlet sessions are not shared) and run ShoppingCart: <http://localhost:7001/ShoppingCart> . Use the admin console (Deployments -> Shopping -> Monitoring -> Sessions) to check that there are at least three sessions active:

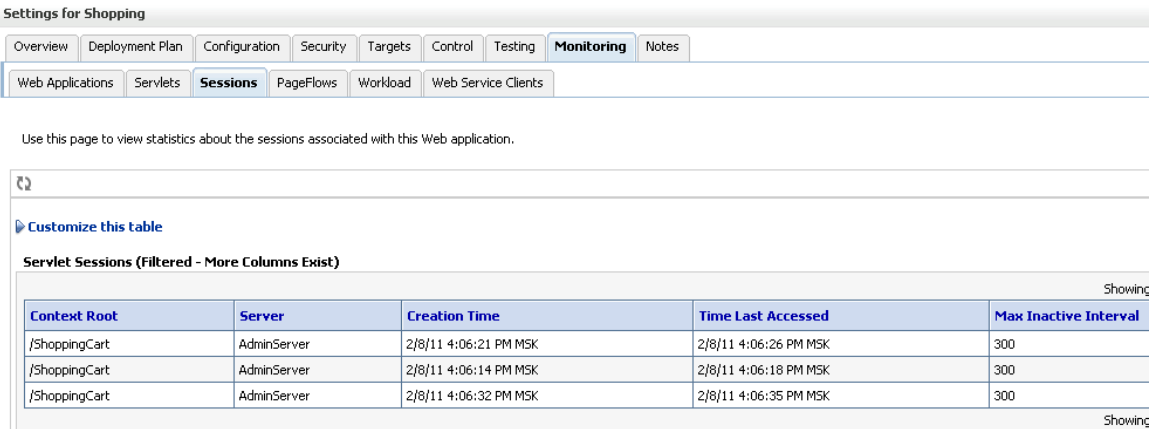

Wait a short time for the Watch to be evaluated and you should then see the Watch notifications via JMX, SNMP

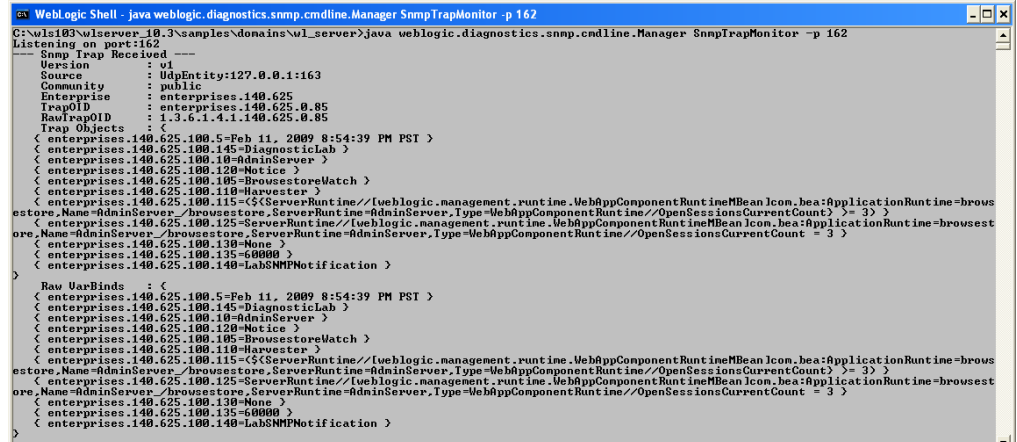

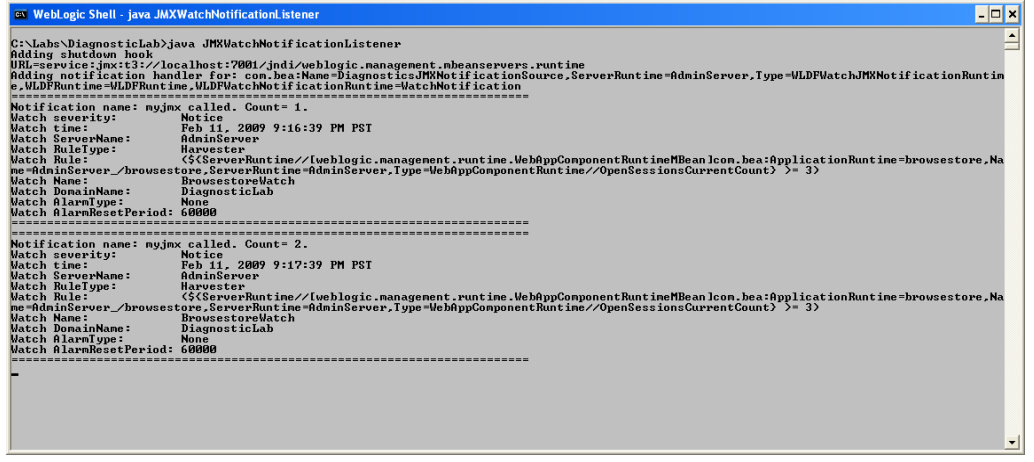